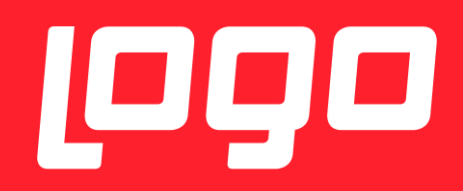

# E-REÇETE

02/01/2018

## **İÇİNDEKİLER**

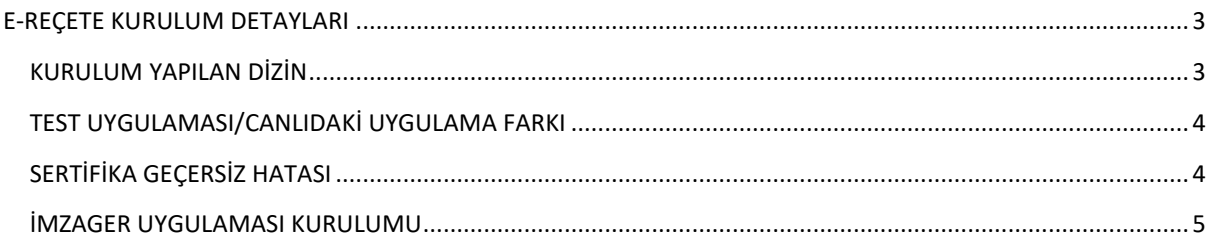

### <span id="page-2-0"></span>E-REÇETE KURULUM DETAYLARI

Kurulum dosyaları set bölgesinden alınmalıdır.

Kurulum yapılırken, veritabanı connection string kısmında NetsisHR ve ya TigerHR veritabanı seçilmelidir.

Kurulum sonrası masaüstünde kısayol olarak aşağıdaki gibi simgesi görünmektedir.

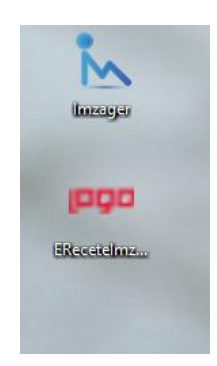

İlk kullanımda yapılması gereken bir işlem vardır. Kısayol mouse – sağ click ile ilk kez kullanımda açılır, aşağıdaki ekrandaki gibi "Advanced Properties" ile "Run As Administrator" hakkı verilmelidir.

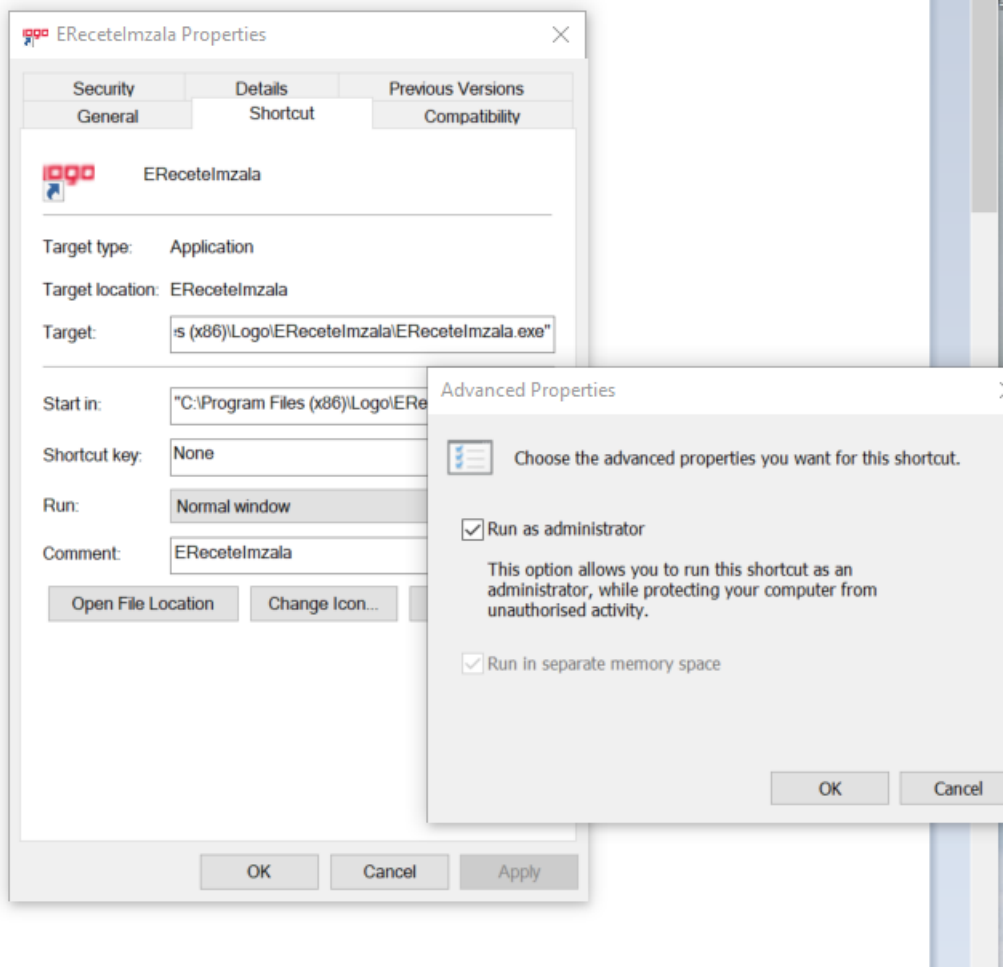

#### <span id="page-2-1"></span>KURULUM YAPILAN DİZİN

Kurulum yapılan dizin : C:\Program Files (x86)\Logo\EReceteImzala

E-recetenin config dosyası : C:\Program Files (x86)\Logo\EReceteImzala\EReceteImzala.exe.config Config dosyasında veritabanı bilgileri yazmaktadır.

#### <span id="page-3-0"></span>TEST UYGULAMASI/CANLIDAKİ UYGULAMA FARKI

2 Ocak 2018 öncesinde test amaçlı yapılan kurulumlar ile 2 Ocak 2018 sonrasında canlıya alınan kurulumlar arasındaki fark aşağıdaki gibi ayırt edilebilir, test kurulumlarında giriş ekranında aşağıdaki gibi test yazmaktadır. Kimlik numarası, giriş yapacak doktorun kimlik numarası olmalıdır.

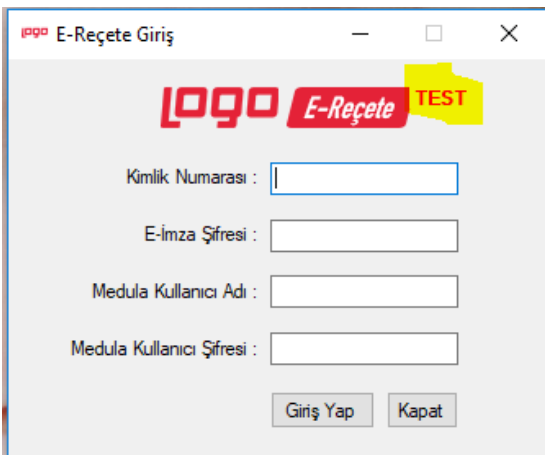

#### <span id="page-3-1"></span>SERTİFİKA GEÇERSİZ HATASI

Aşağıda gösterilen butonlara tıklandıgında sertifika hatası alınıyorsa imzager kurulmalı, müşteride varsa kaldırılıp tekrar kurulmalıdır. Imzager uygulamasından herhangi bişey imzalanıp, yeni sertifika oluşturulmalıdır.

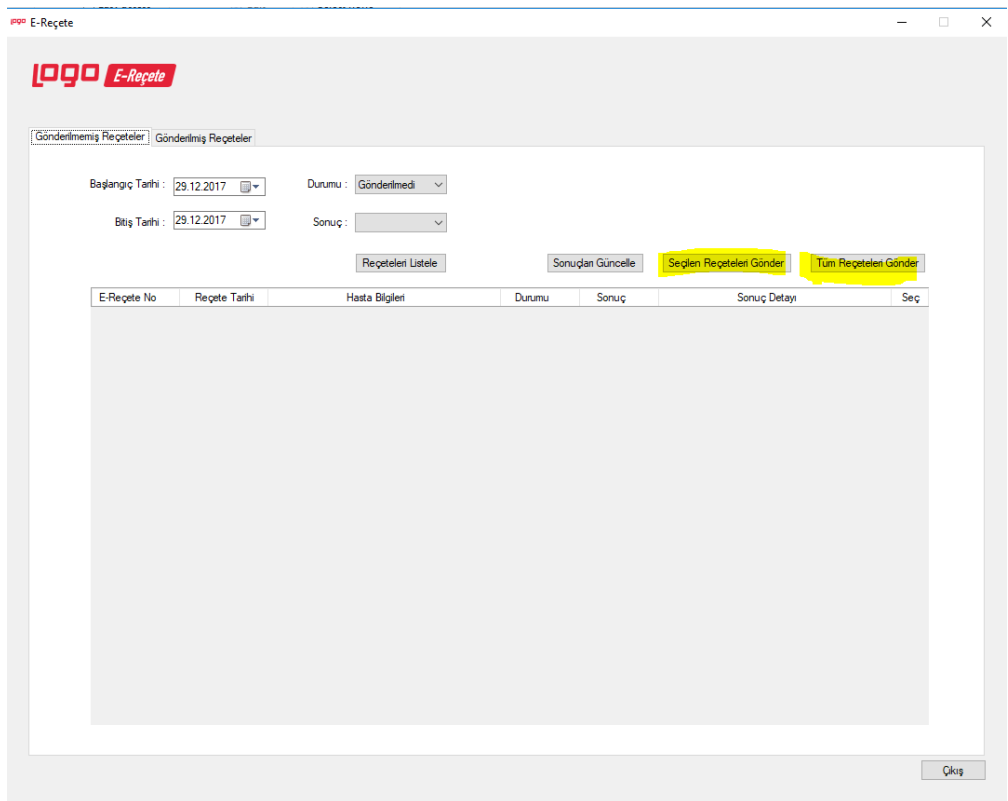

#### <span id="page-4-0"></span>İMZAGER UYGULAMASI KURULUMU

Bu işlem için gerekli linkler [:https://www.e](https://www.e-imzatr.com/?gclid=EAIaIQobChMI44Shj7Cv2AIVg7DtCh0PGAG3EAAYASAAEgIDLvD_BwE)[imzatr.com/?gclid=EAIaIQobChMI44Shj7Cv2AIVg7DtCh0PGAG3EAAYASAAEgIDLvD\\_BwE#](https://www.e-imzatr.com/?gclid=EAIaIQobChMI44Shj7Cv2AIVg7DtCh0PGAG3EAAYASAAEgIDLvD_BwE)

adresinde aşağıdaki ekranda belirtilen java kurulumu yapılmalıdır.

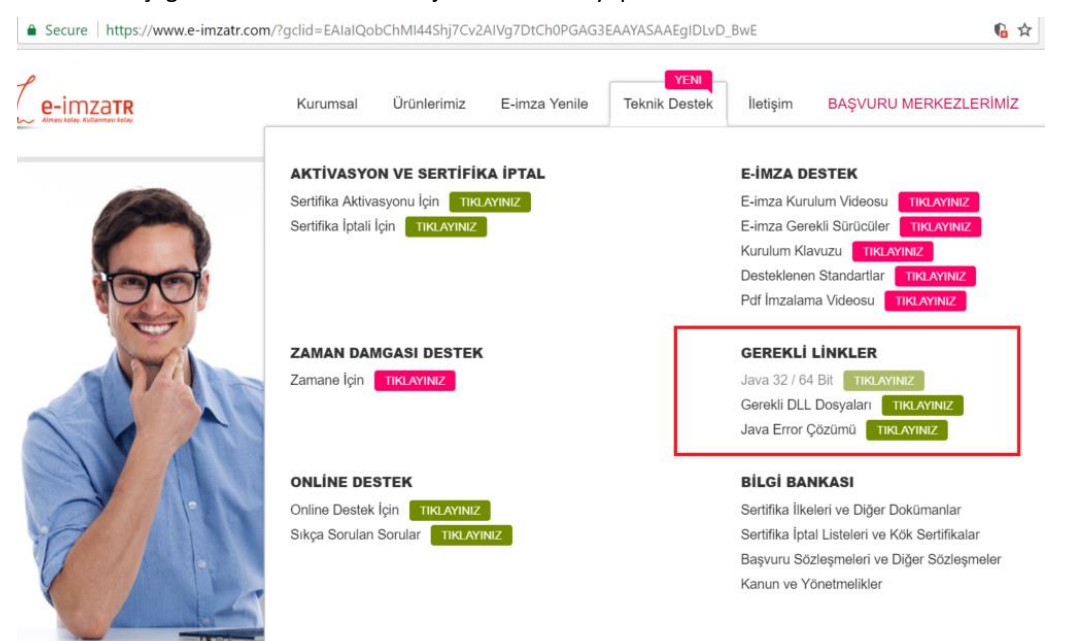

"Gerekli Linkler" başlığı altındaki java ile ilgili linke tıklandığında aşağıdaki ekrandan java kurulumu gerçekleştirilmelidir.

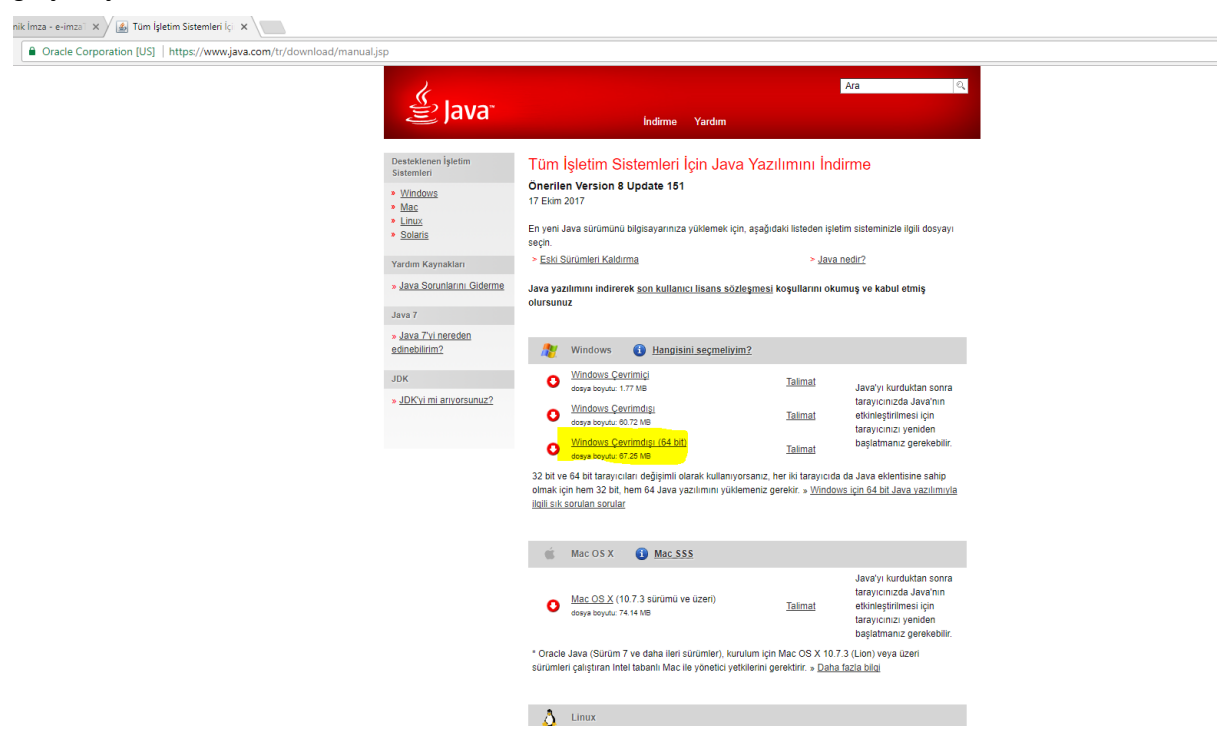

İmzager uygulaması kurulumu java kurulumu sonrasında yapılabilir.

**<https://yazilim.kamusm.gov.tr/?q=/node/5>**

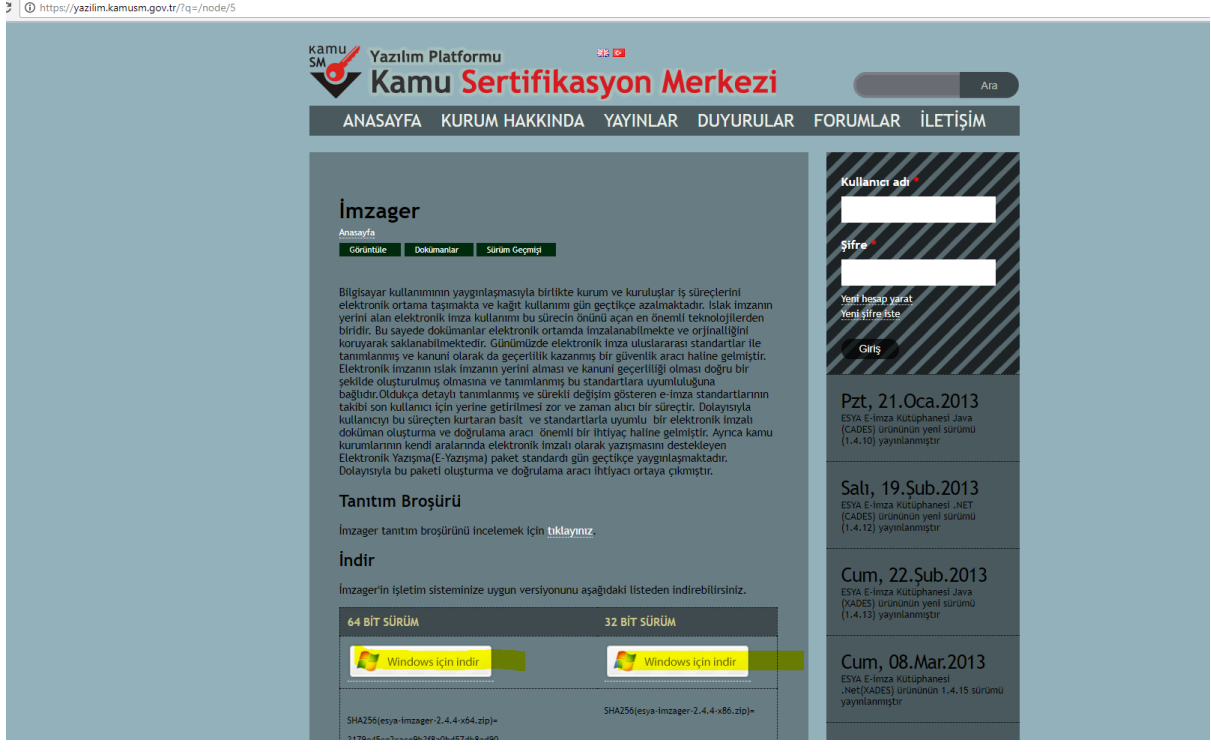

64 bit/32 bit kurulum yapılavak makinaya göre seçilip kurulabilir.

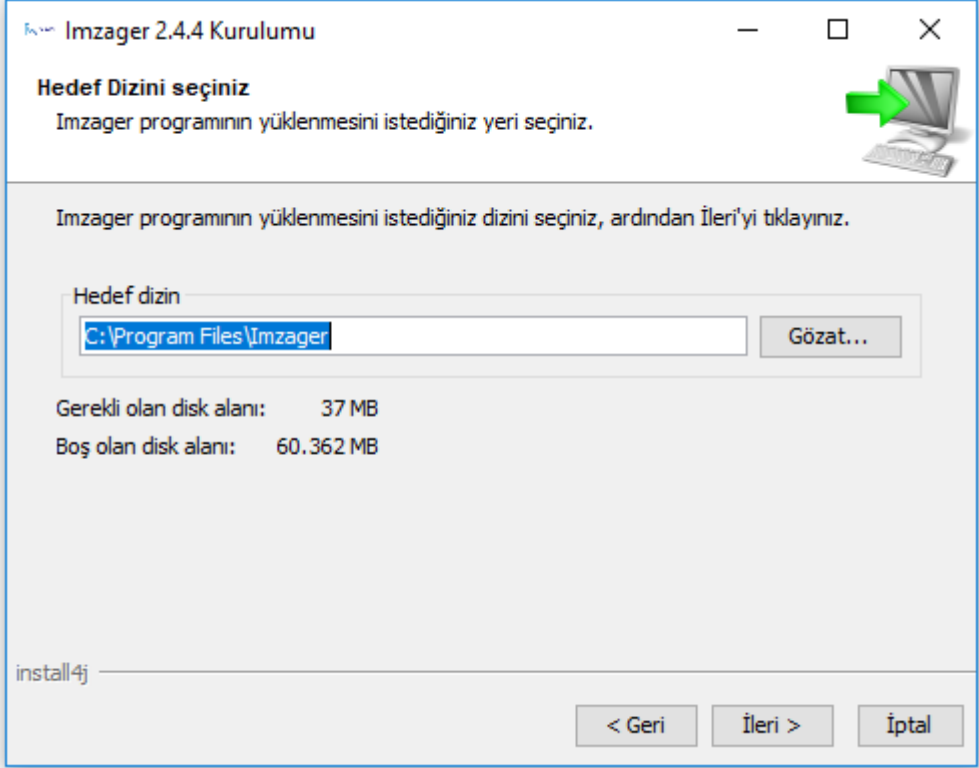

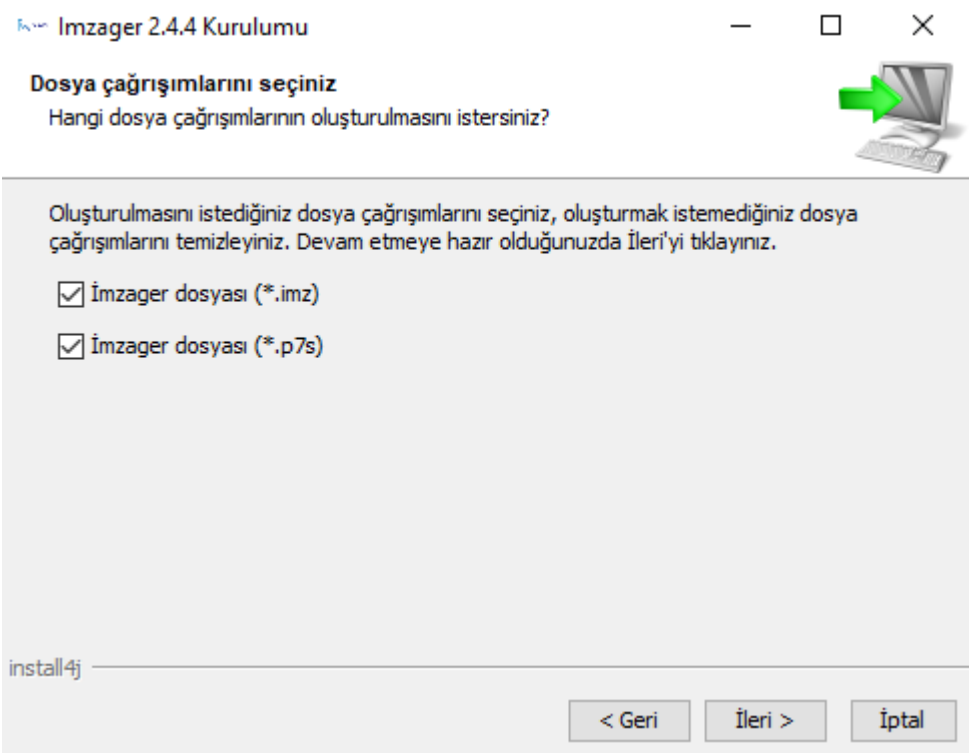

İmzager uygulaması açıldıktan sonra, aşağıdaki ekrandan kullanıcı sertfikası gecersizse ve e-imza süresi bitmediyse bu uygulama içinden herhangi birşey imzalayıp yeni sertifika üretebilir.

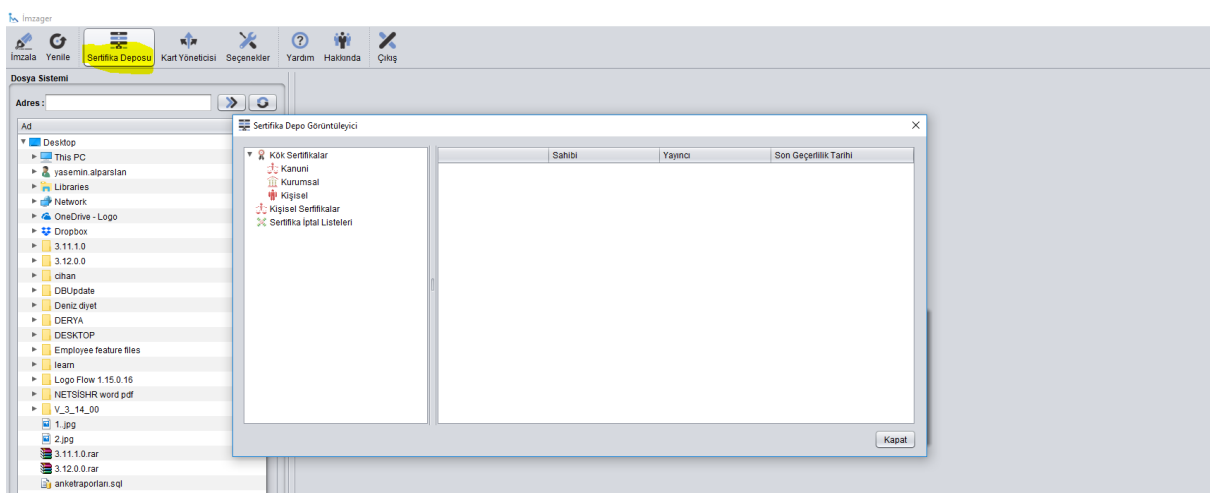